# J-STAGE 操作マニュアル

2020/09/26 国立研究開発法人 科学技術振興機構

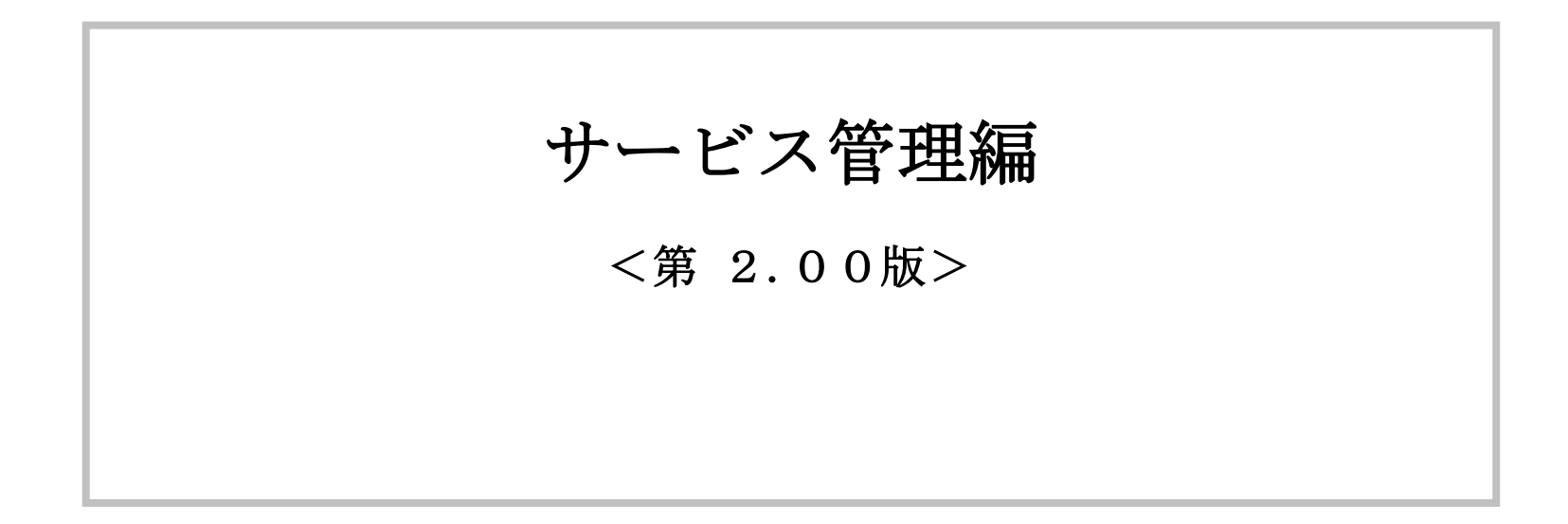

i

資料番号:UM-01-005

変更履歴

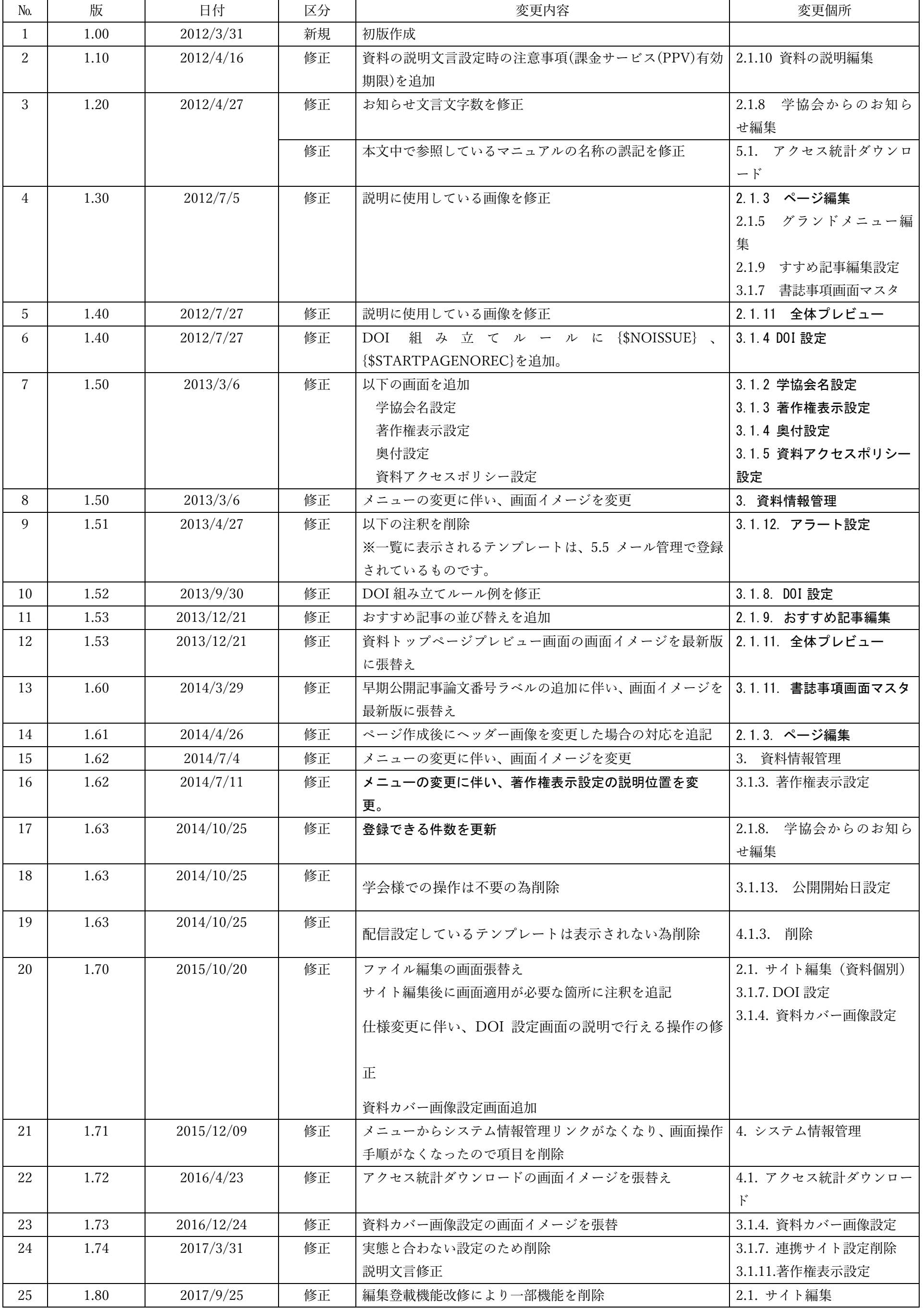

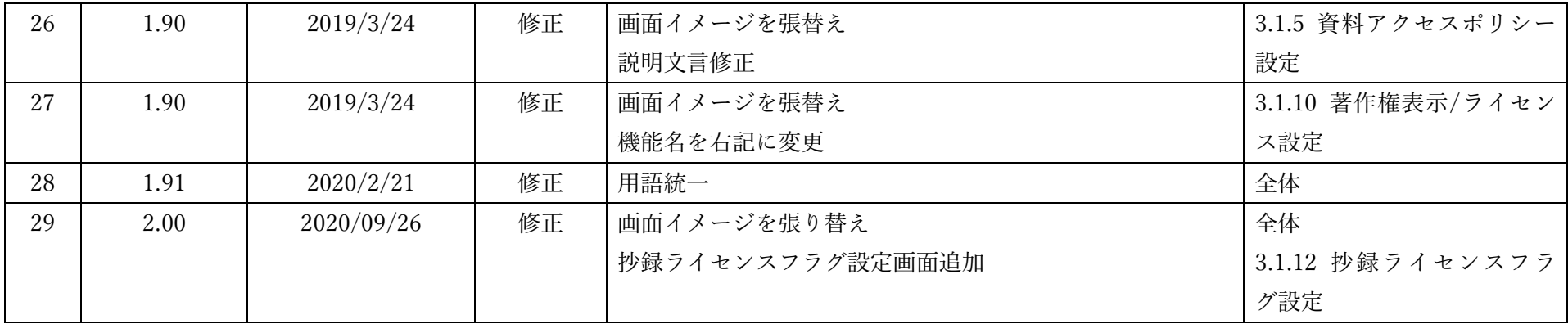

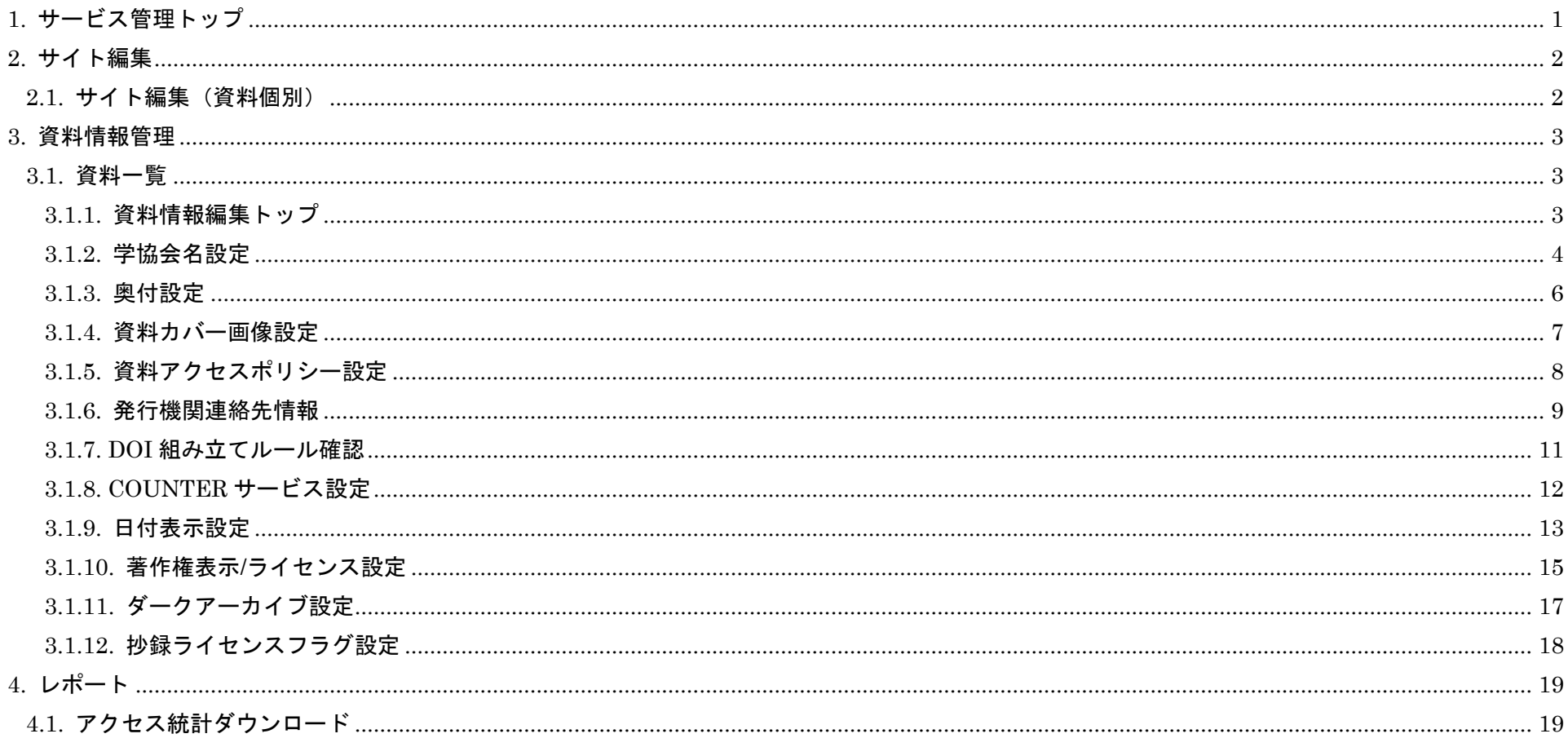

1

# 資料番号:UM-01-005

# <span id="page-4-0"></span>1. サービス管理トップ

J-STAGE では公開サービスの各種サブ機能で利用する学協会情報や分野情報等のマスタデータや システムで利用するシステムデータおよび利用サービスの設定などを一元的に管理することができます。

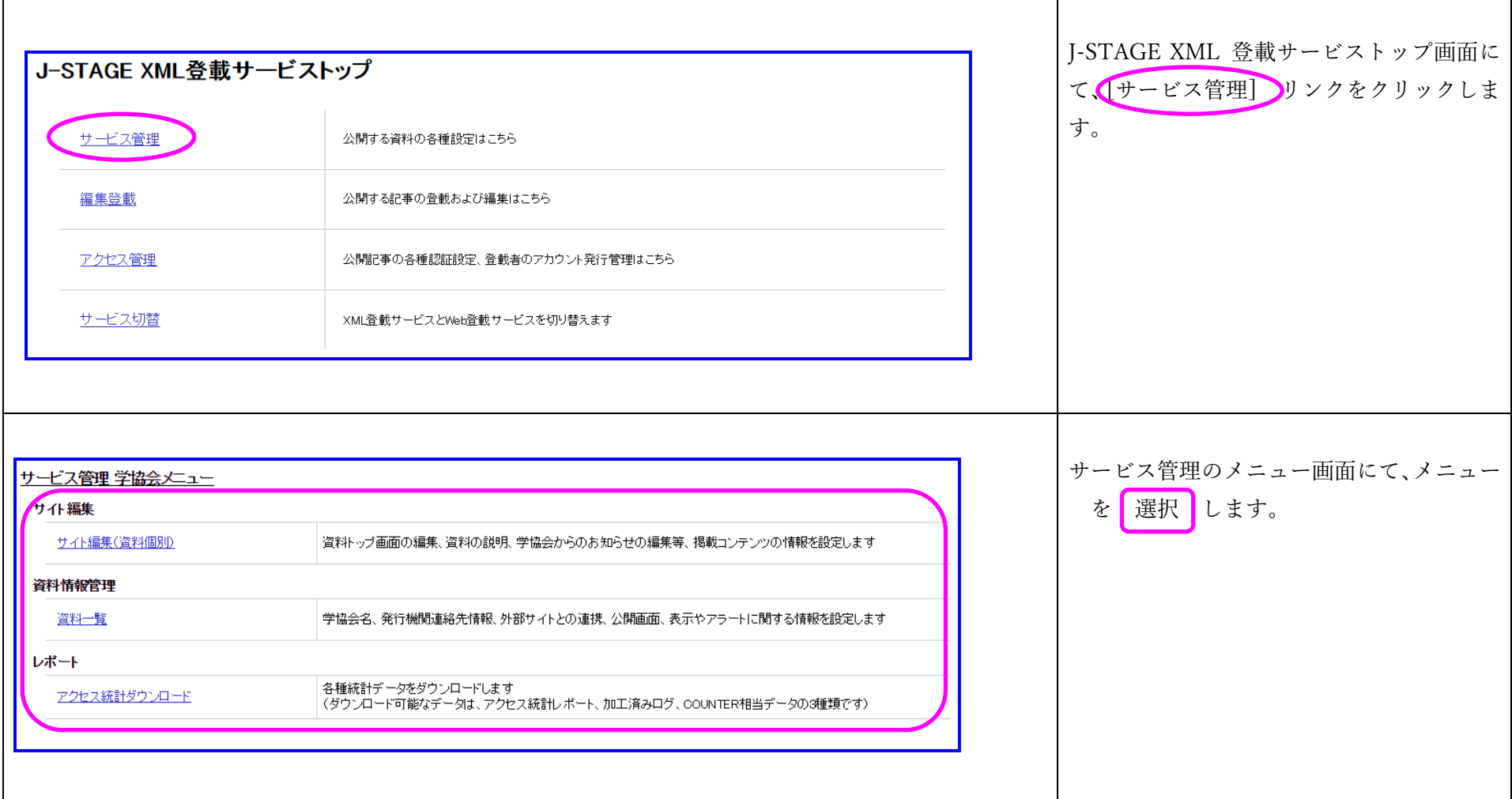

### <span id="page-5-0"></span>2. サイト編集

#### <span id="page-5-1"></span>2.1. サイト編集(資料個別)

サイト編集ツールを起動し、掲載コンテンツの情報を設定します。

編集可能な掲載コンテンツは以下となります。

- ・画面表示設定
	- -資料ヘッダー背景色変更
	- -投稿案内
	- -購読案内
	- -表示設定
- ・ウィジェット内容管理

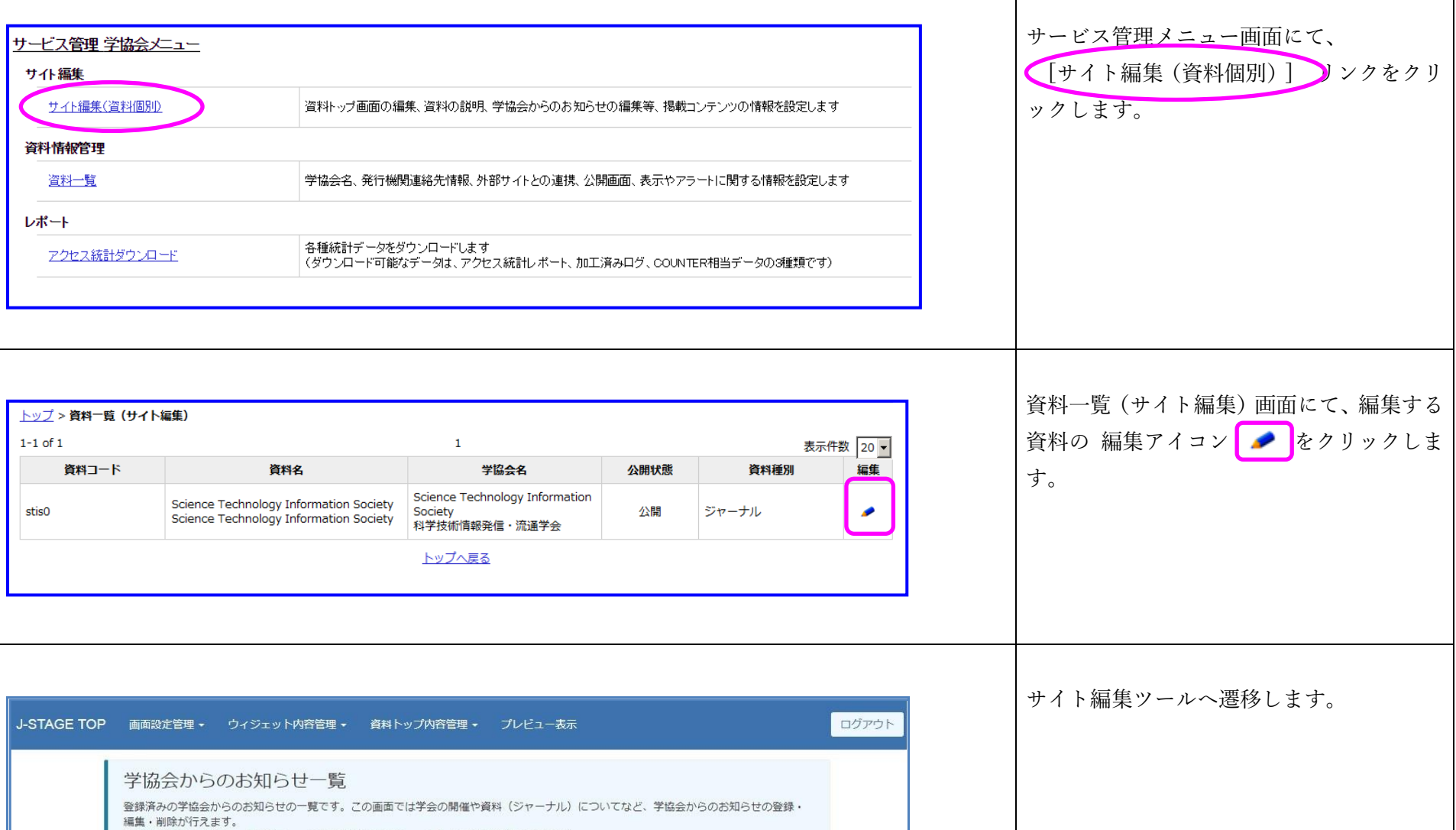

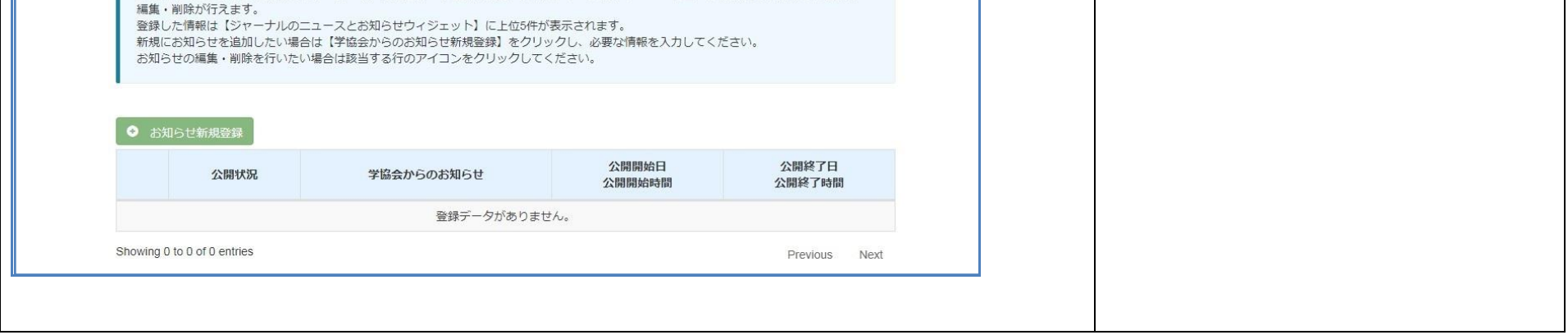

-学協会からのお知らせ

-関連情報

-バナー

-関連資料

-自由項目

-ダウンロードファイル

- ・資料説明管理
- ・おすすめ記事管理
- ・最新号おすすめ記事管理
- ・編集委員管理
- ・PubMed 管理

サイト編集ツール遷移後の操作方法は、『J-STAGE\_操作マニュアル(学協会担当者向け)』(PDF)をご覧ください。

# <span id="page-6-0"></span>3. 資料情報管理

# <span id="page-6-1"></span>3.1. 資料一覧

ログインしているアカウントで権限をもつ資料を一覧に表示します。 資料情報の編集が可能です。

# <span id="page-6-2"></span>3.1.1. 資料情報編集トップ

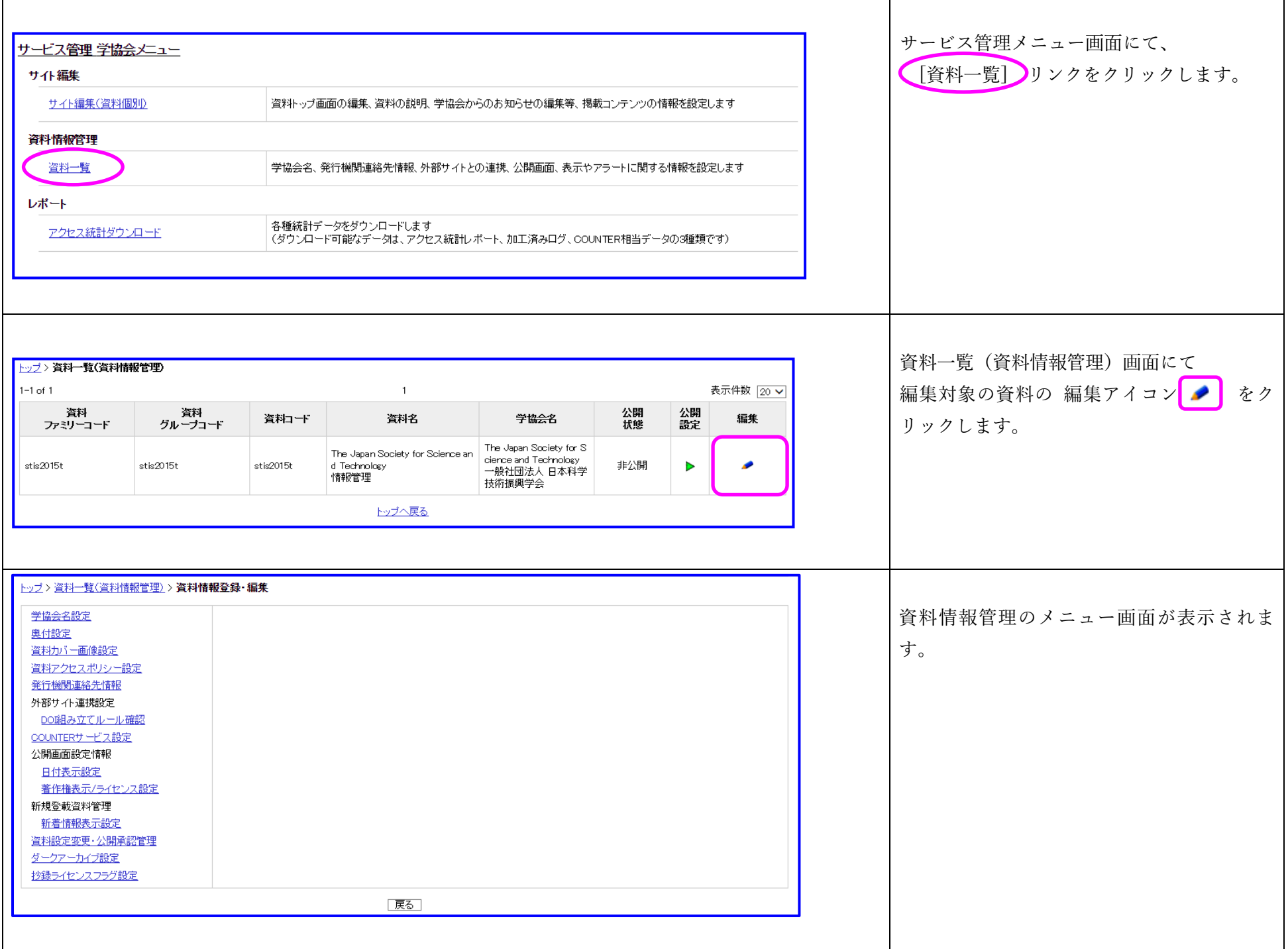

<span id="page-7-0"></span>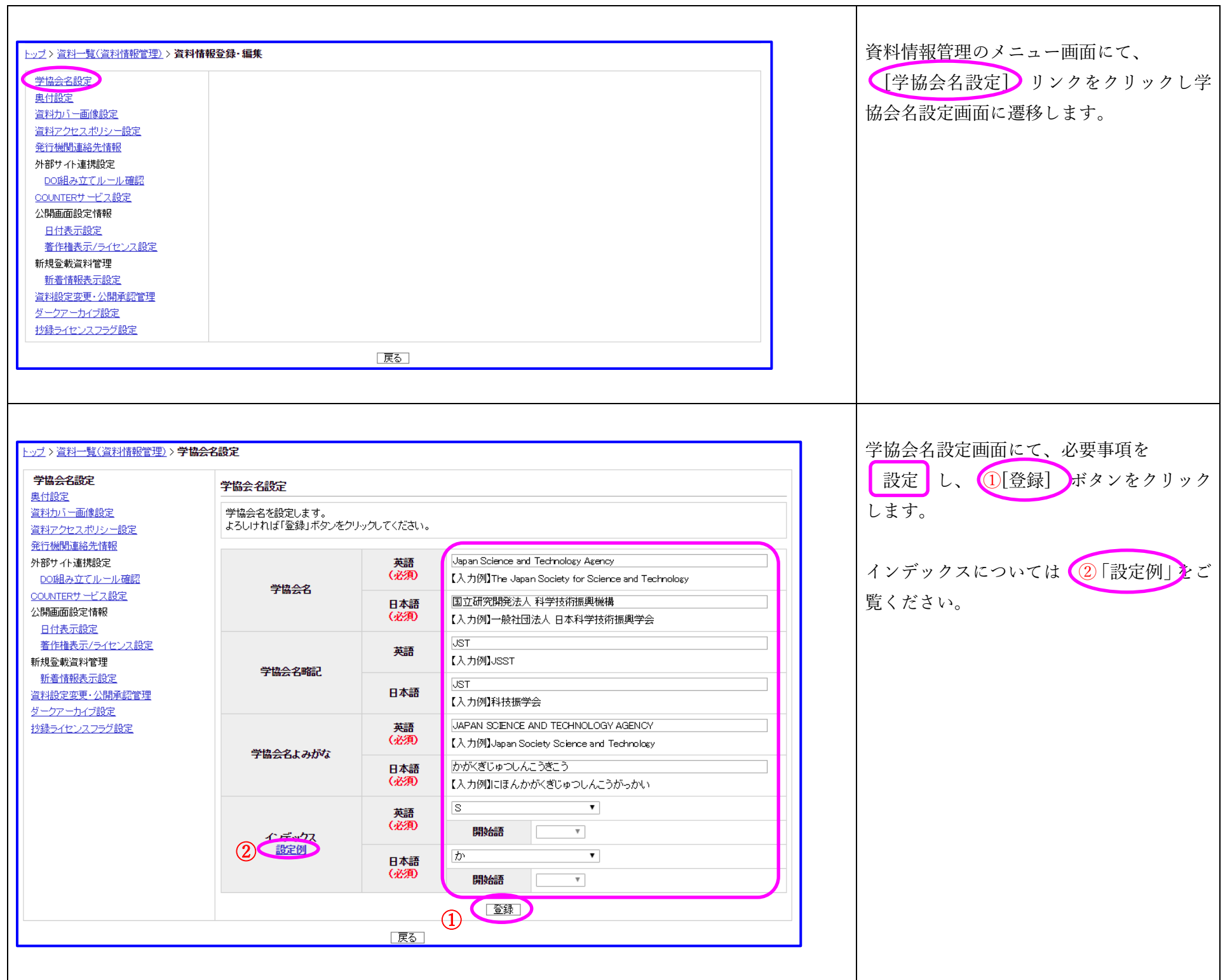

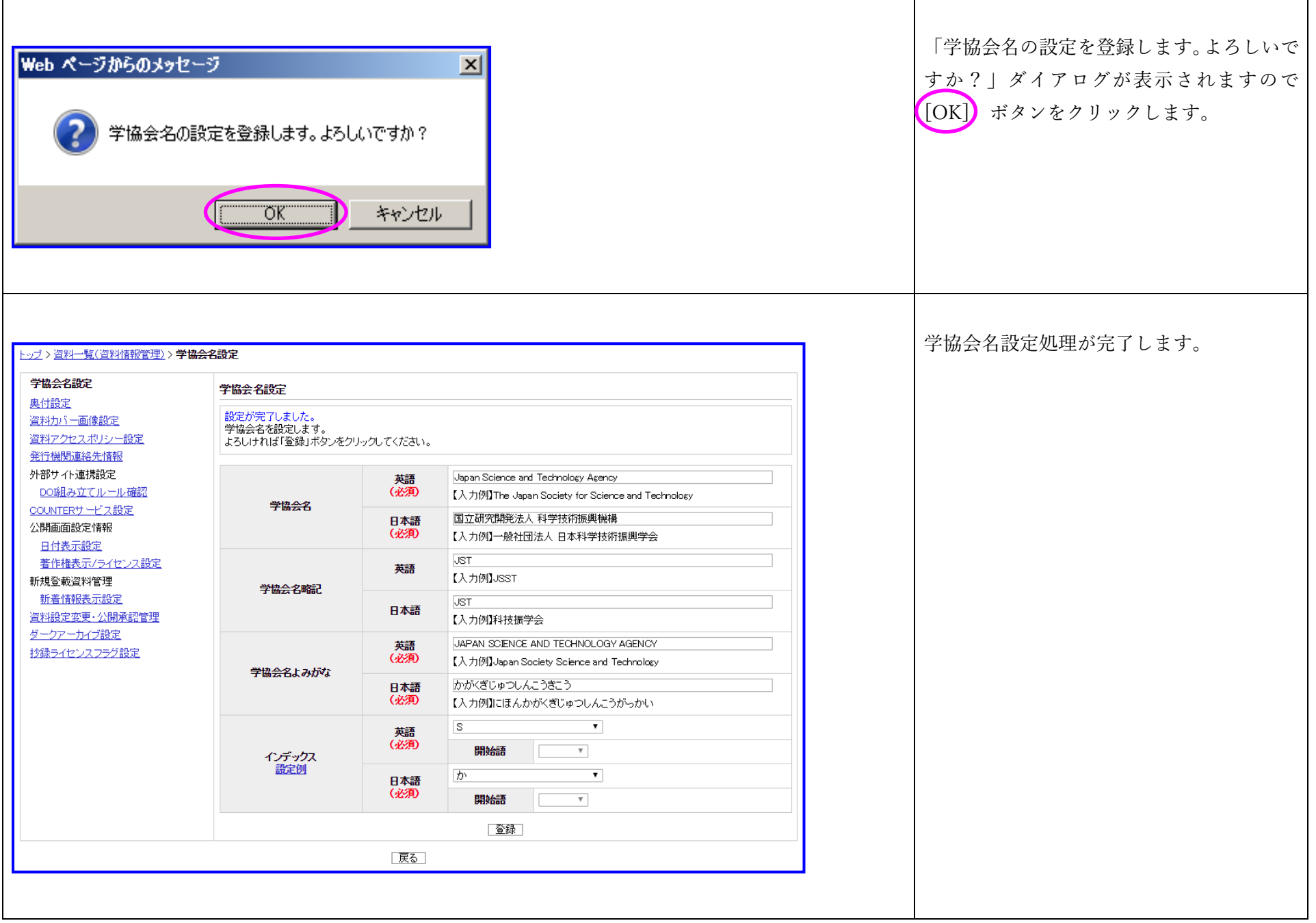

<span id="page-9-0"></span>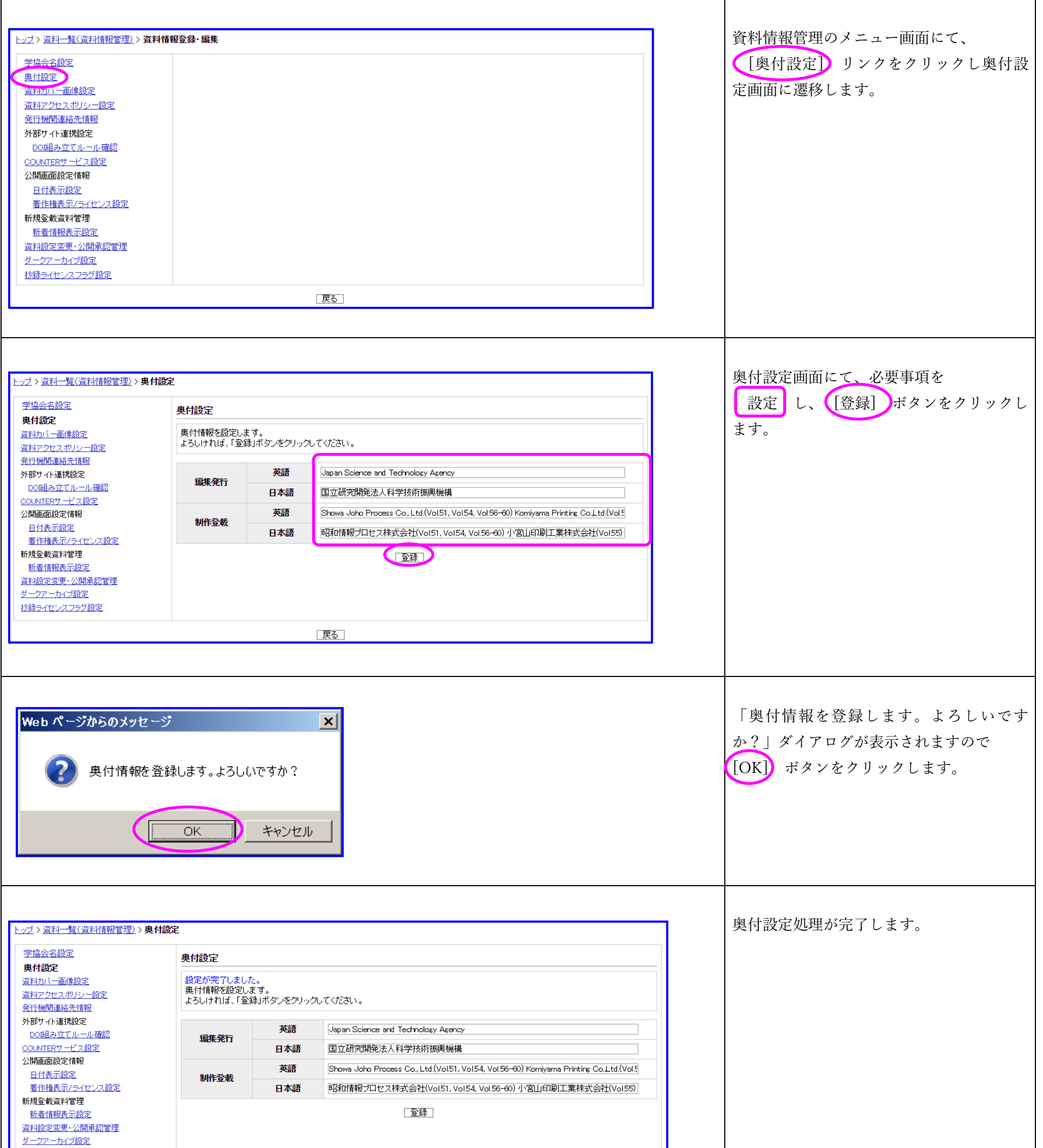

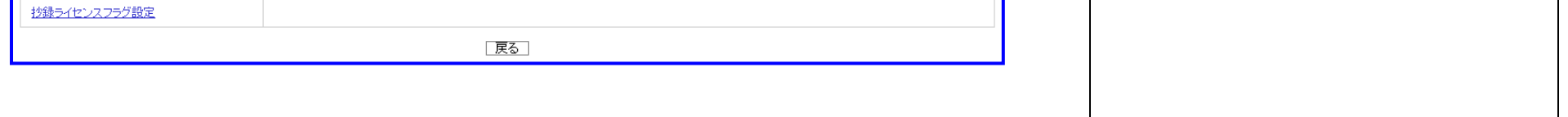

# <span id="page-10-0"></span>3.1.4. 資料カバー画像設定

 $\mathbf{r}$ 

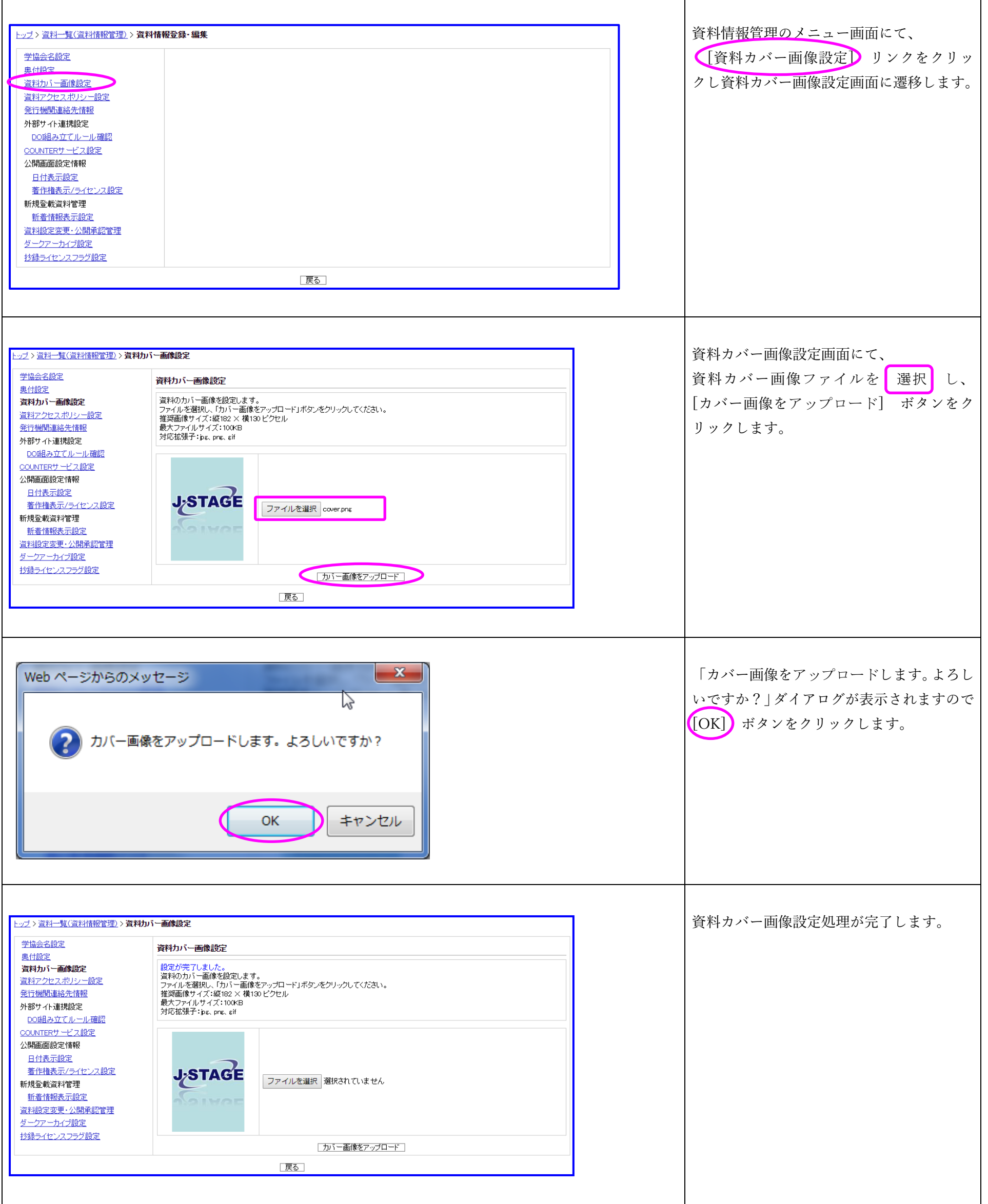

# <span id="page-11-0"></span>3.1.5. 資料アクセスポリシー設定

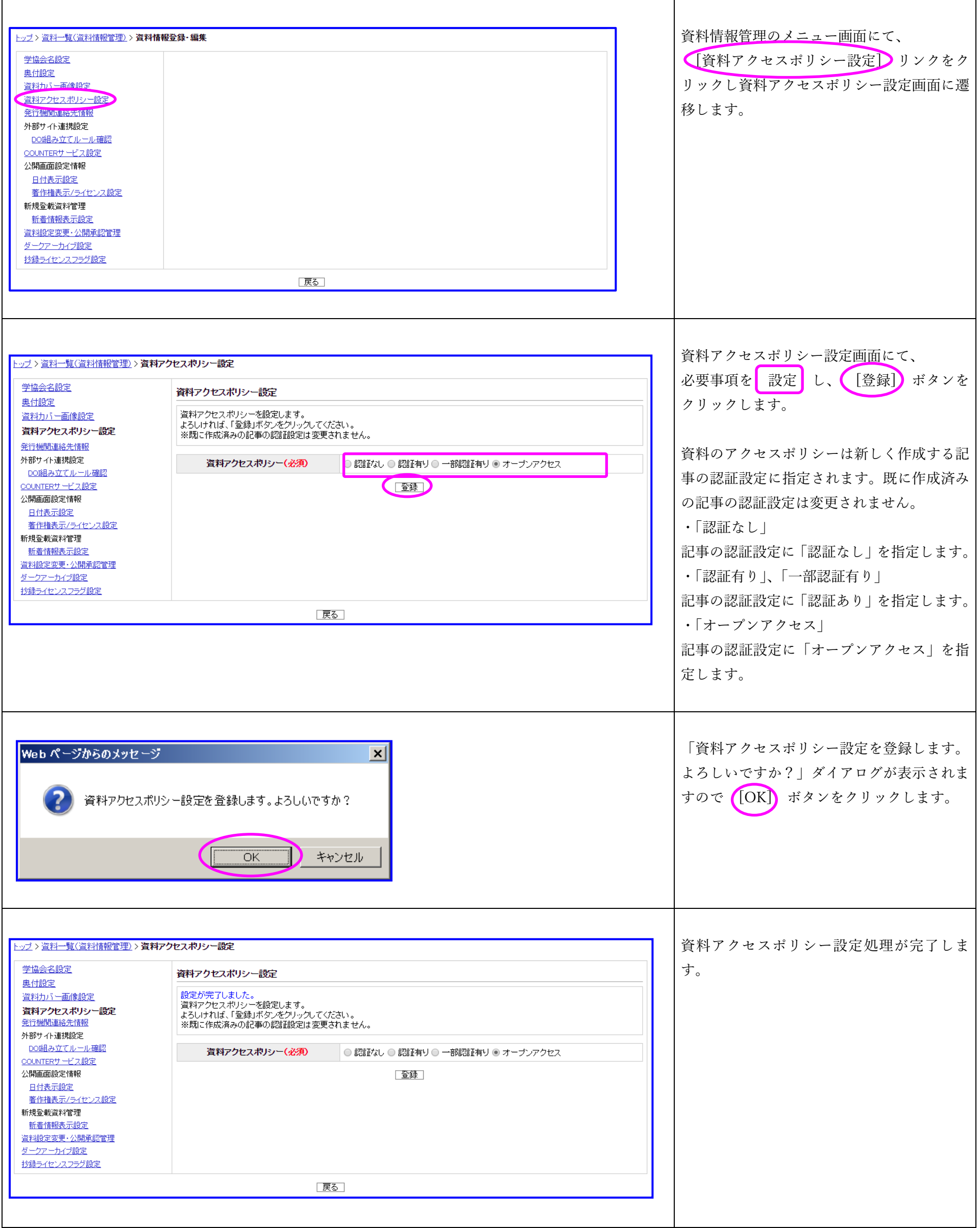

# <span id="page-12-0"></span>3.1.6. 発行機関連絡先情報

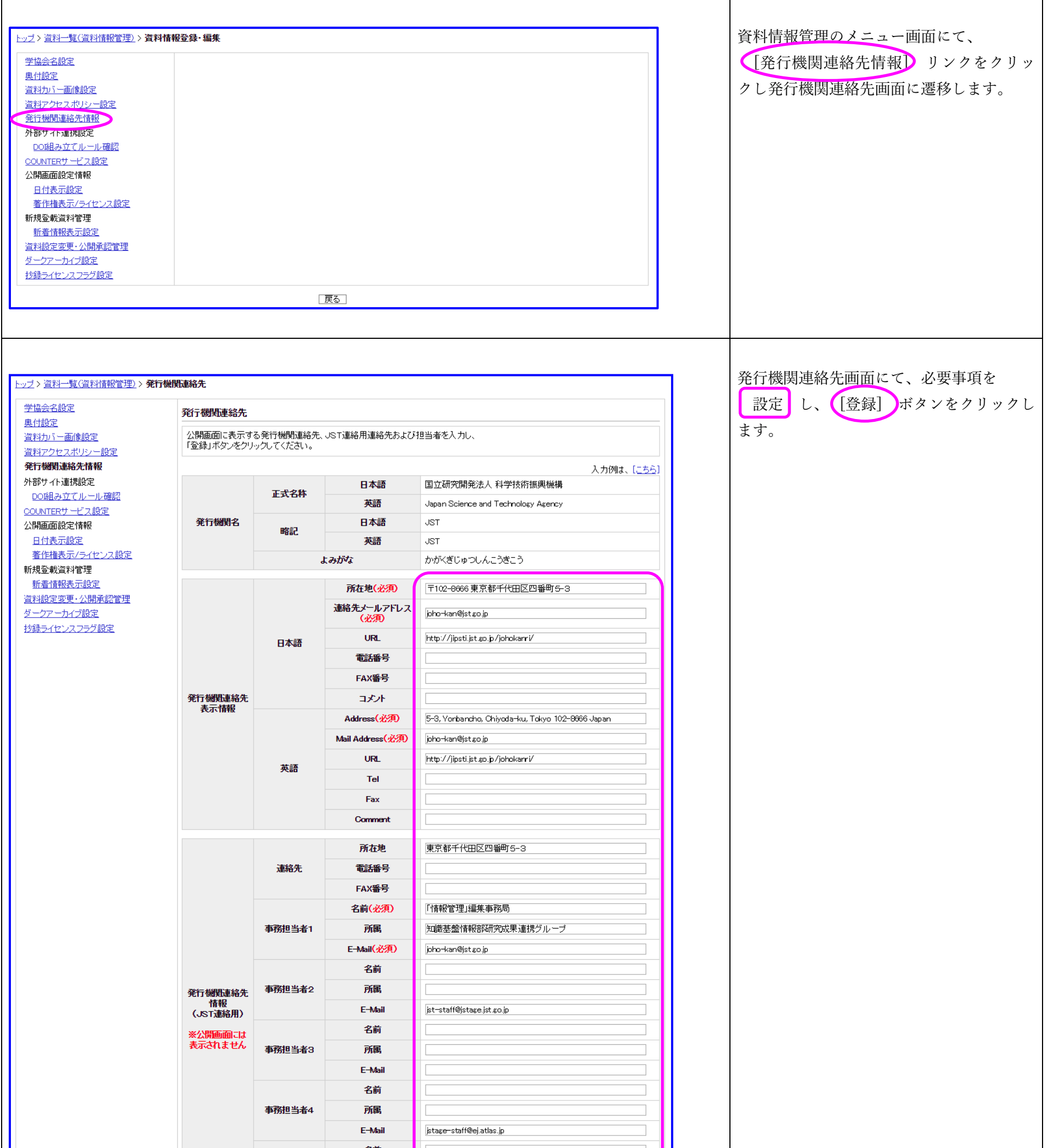

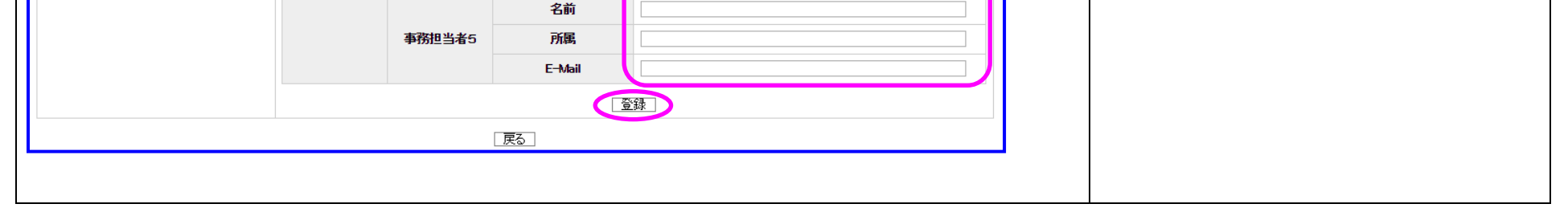

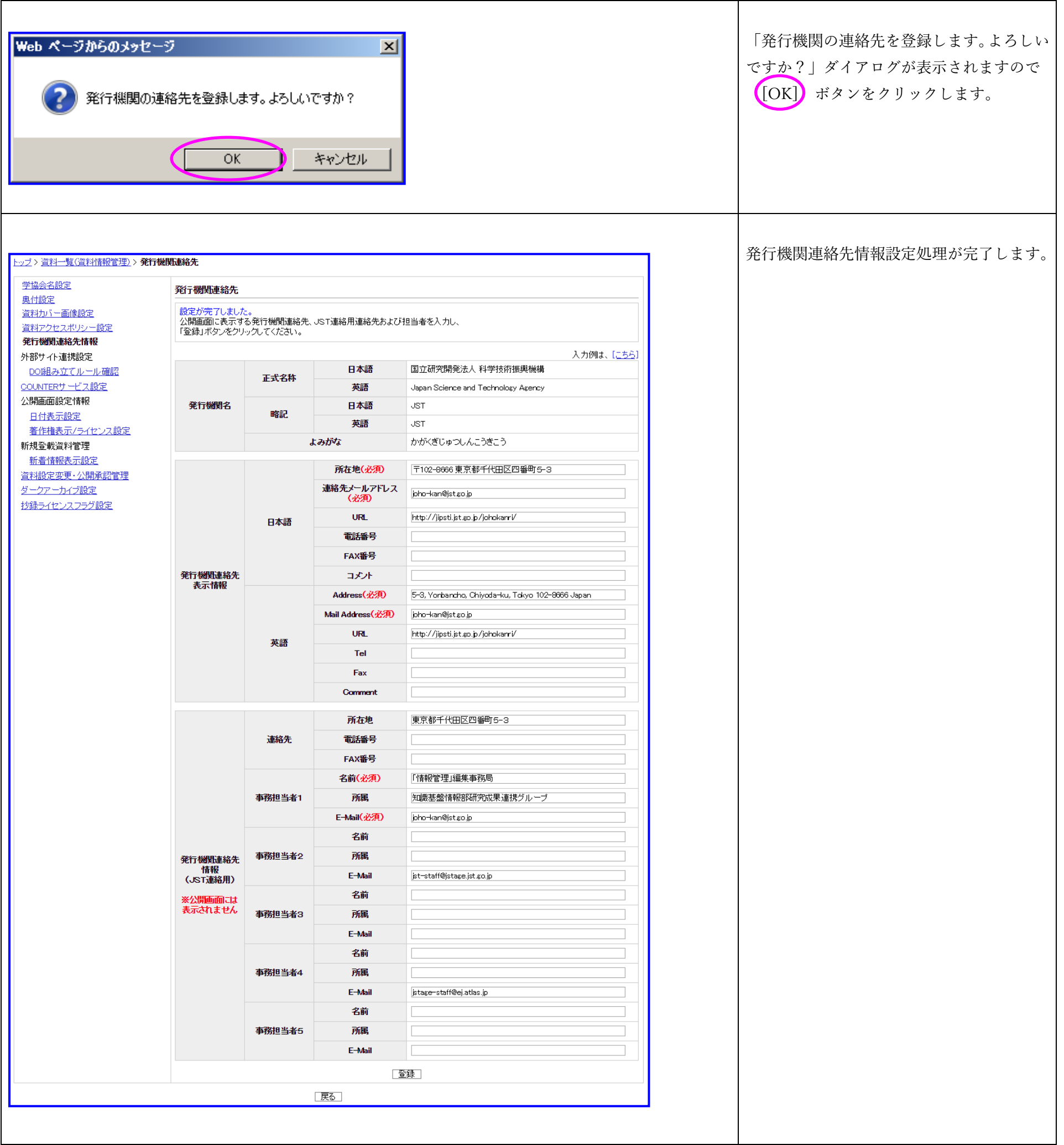

# <span id="page-14-0"></span>3.1.7. DOI 組み立てルール確認

記事作成や DOI 一括付与などで、DOI を自動で付与する場合の組み立てルールを確認できます。

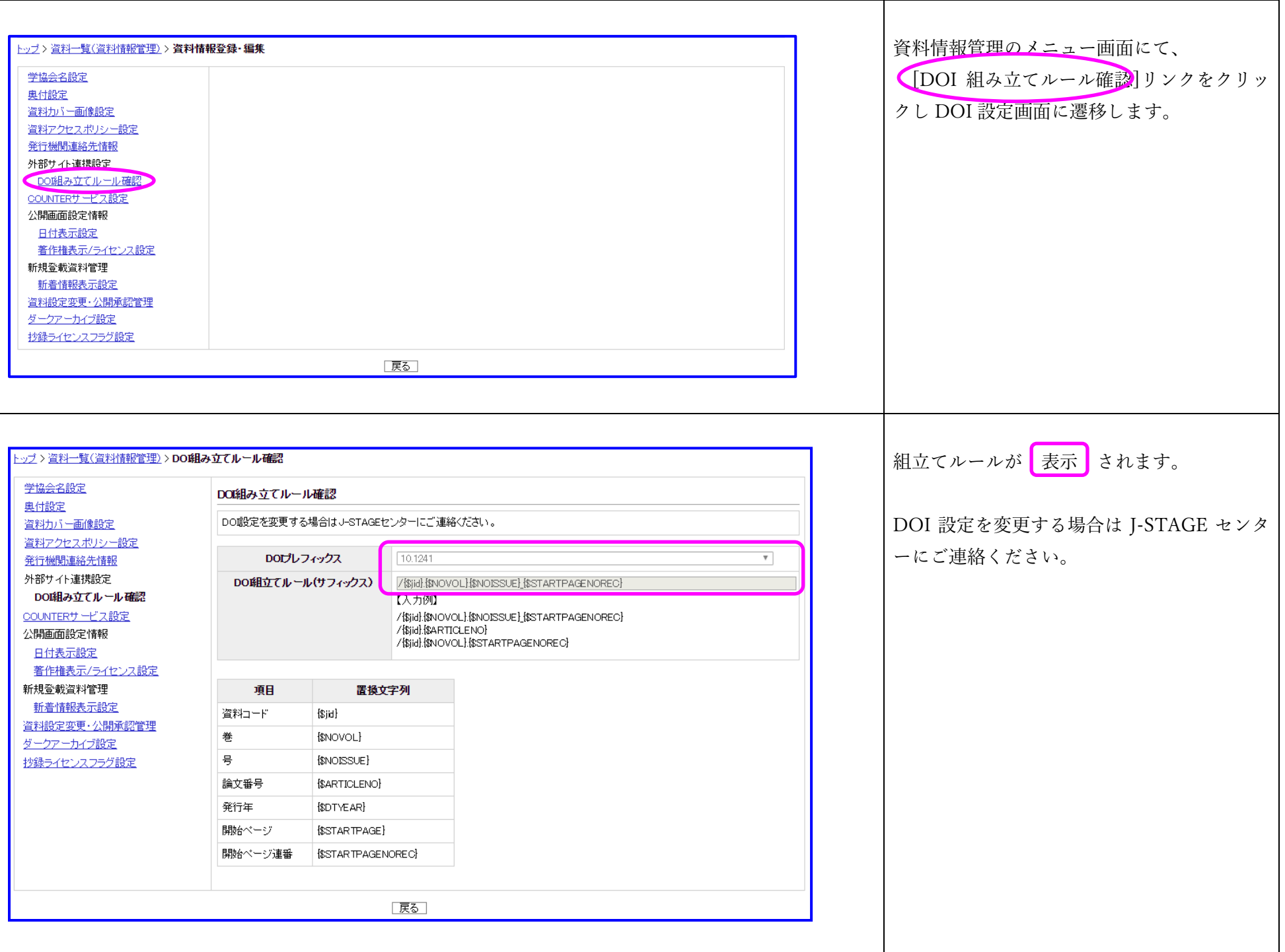

# <span id="page-15-0"></span>3.1.8. COUNTER サービス設定

レポート機能で COUNTER レポートを提供する範囲を設定できます。

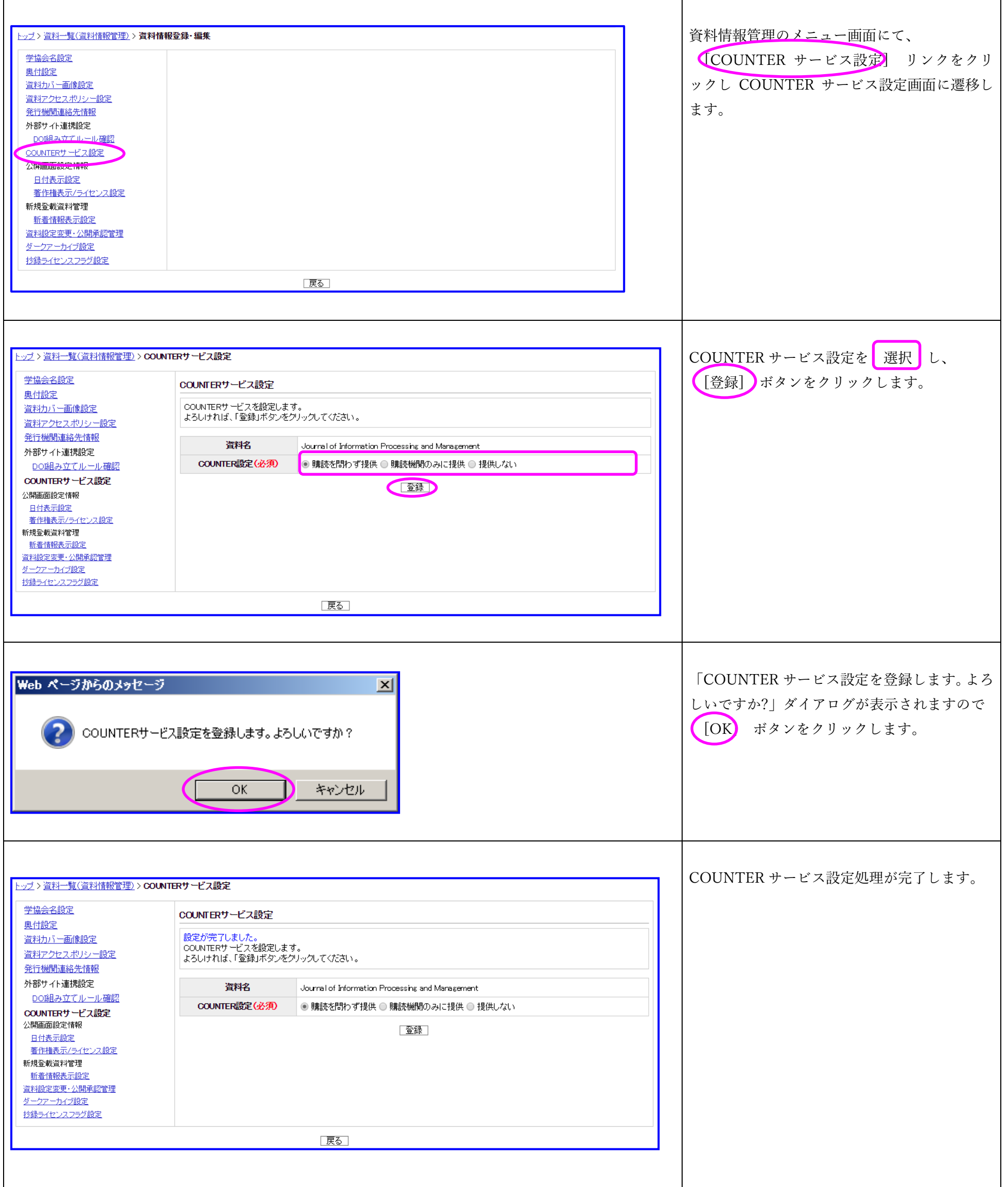

# <span id="page-16-0"></span>3.1.9. 日付表示設定

書誌画面の日付表示の体裁を設定できます。

公開画面での表示部分がどのように対応しているかは『J-STAGE 操作マニュアル サービス管理編 別紙 1 (資料情報管理) 』 (PDF) をご覧くださ い。

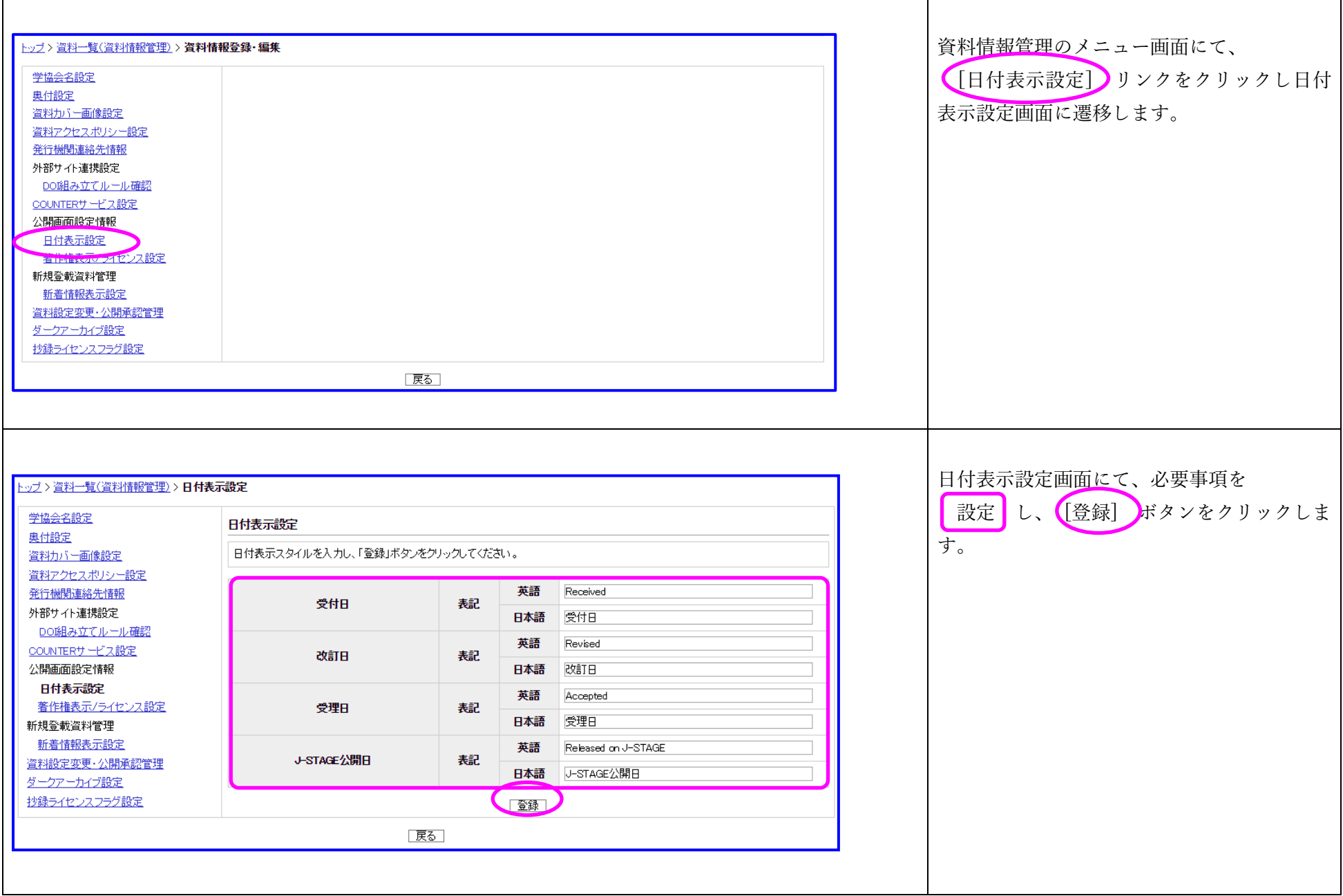

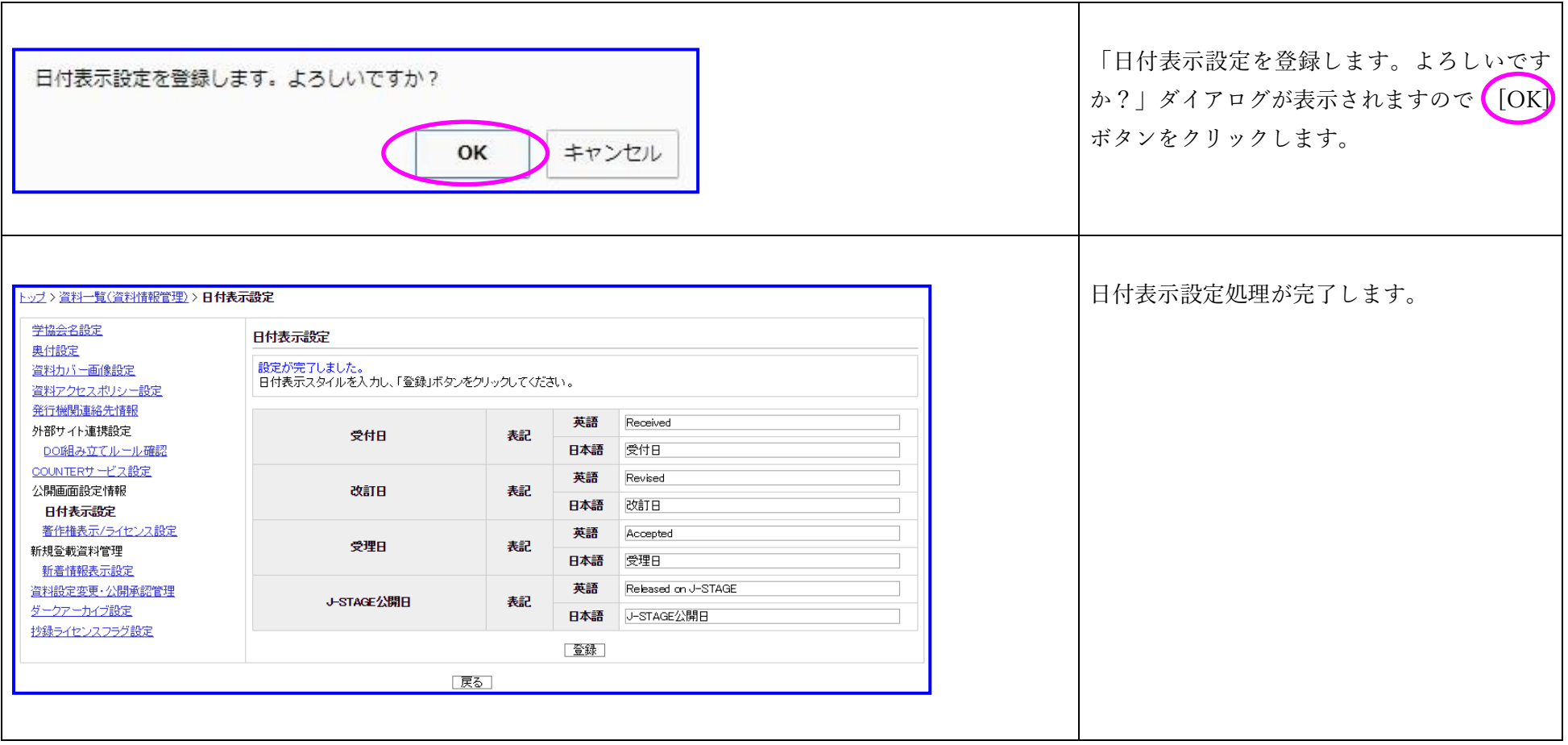

# <span id="page-18-0"></span>3.1.10. 著作権表示/ライセンス設定

著作権情報の一括更新や書誌画面の著作権情報表示を設定できます。

公開画面での表示部分がどのように対応しているかは『J-STAGE 操作マニュアル サービス管理編 別紙2 (資料情報管理) 』 (PDF) をご覧くださ  $\mathbf{U}$ 

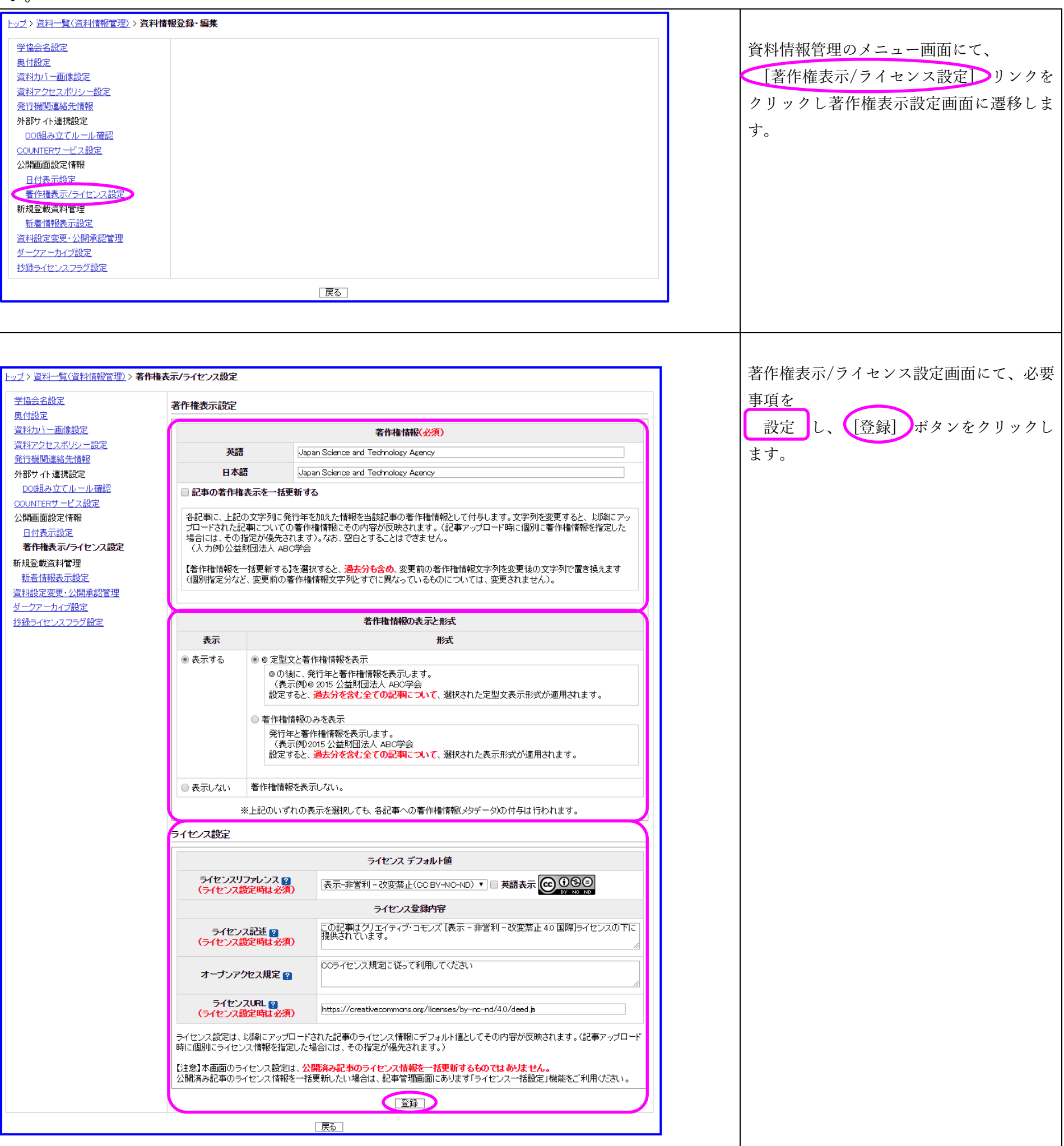

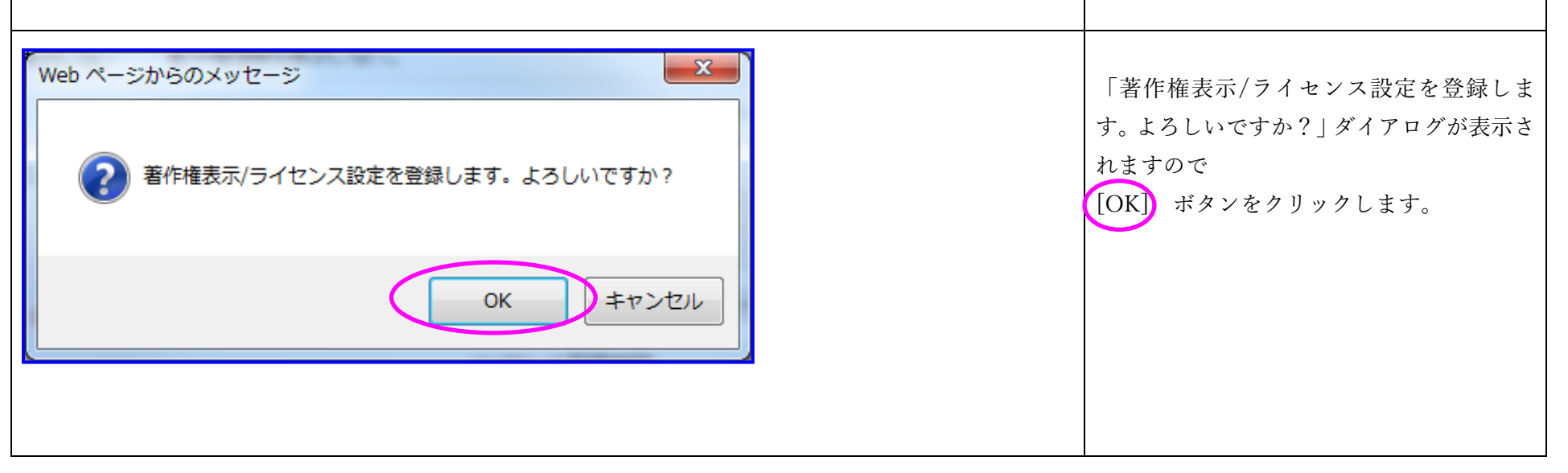

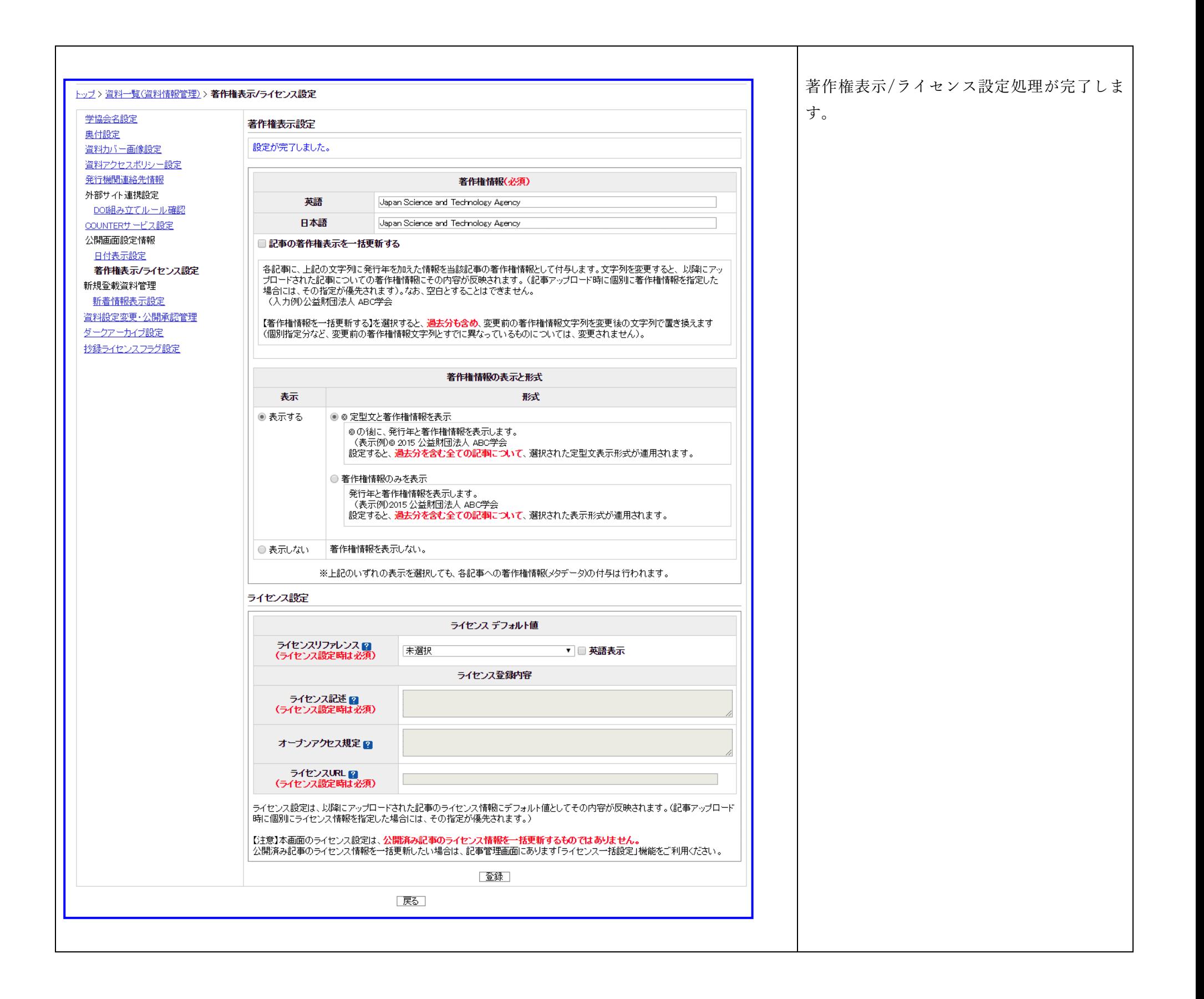

# <span id="page-20-0"></span>3.1.11. ダークアーカイブ設定

トリガーイベント時(自然災害などの事態で J-STAGE が長期間停止した場合)のダークアーカイブ先でのコンテンツ公開/非公開を設定します。

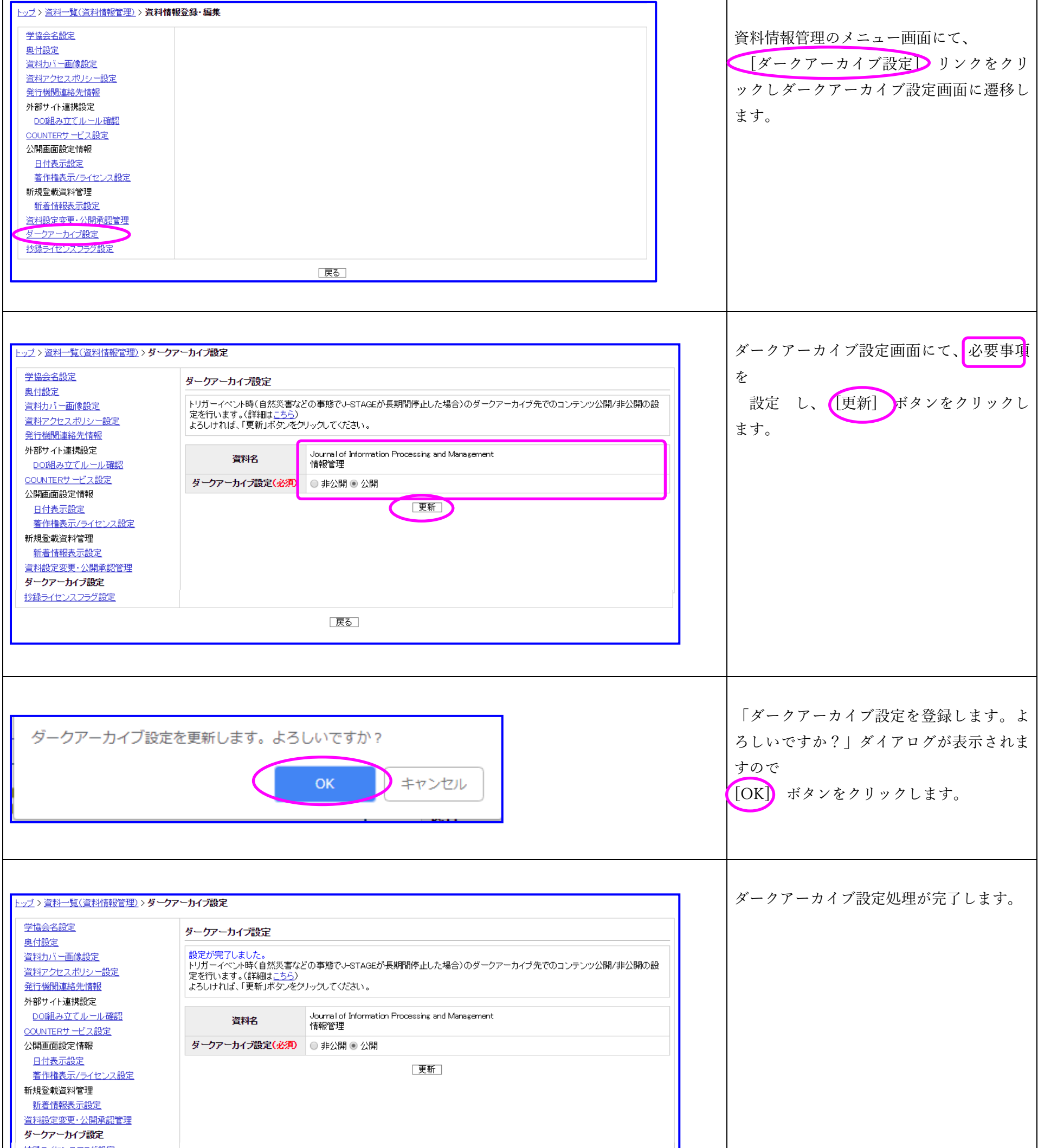

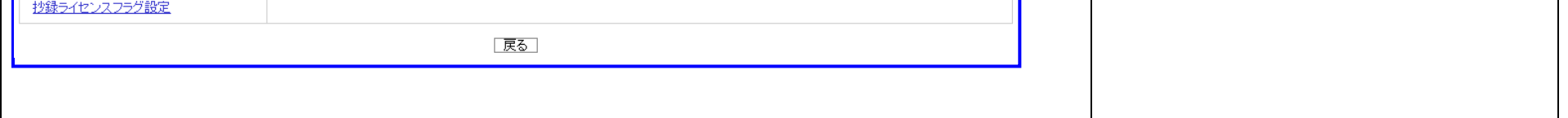

#### <span id="page-21-0"></span>3.1.12. 抄録ライセンスフラグ設定

抄録ライセンスフラグのデフォルト値を設定します。

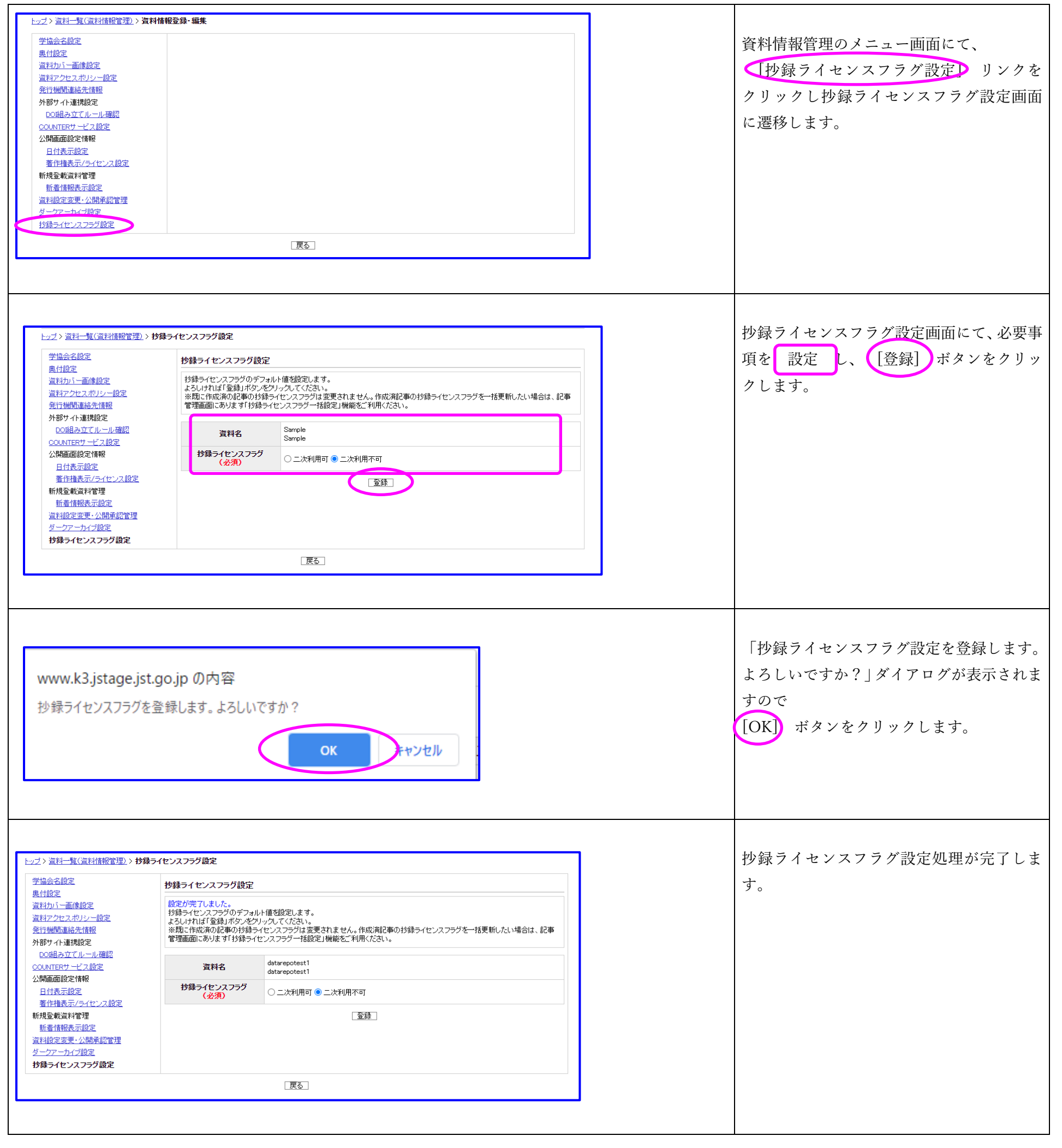

#### <span id="page-22-0"></span>4. レポート

#### <span id="page-22-1"></span>4.1. アクセス統計ダウンロード

下記3種類のアクセス統計データがダウンロード可能です。なお、各発行機関の設定内容によってはダウンロードできない統計データもあります。 アクセス統計レポート:サマリレポート、記事別レポート、国別レポート、ドメイン別レポート及び購読者別レポートから構成されるアクセス数の 集計結果をまとめたものです。

加工済みログ:アクセスログをアクセス統計プログラムで加工したものです。国コードやホスト名を付加しています。 COUNTER 相当データ:COUNTER データから資料コードごとに集計したデータです。

ダウンロードするファイルの詳細レイアウトについては『統計データ解説書(学協会編)』(PDF)をご覧ください。

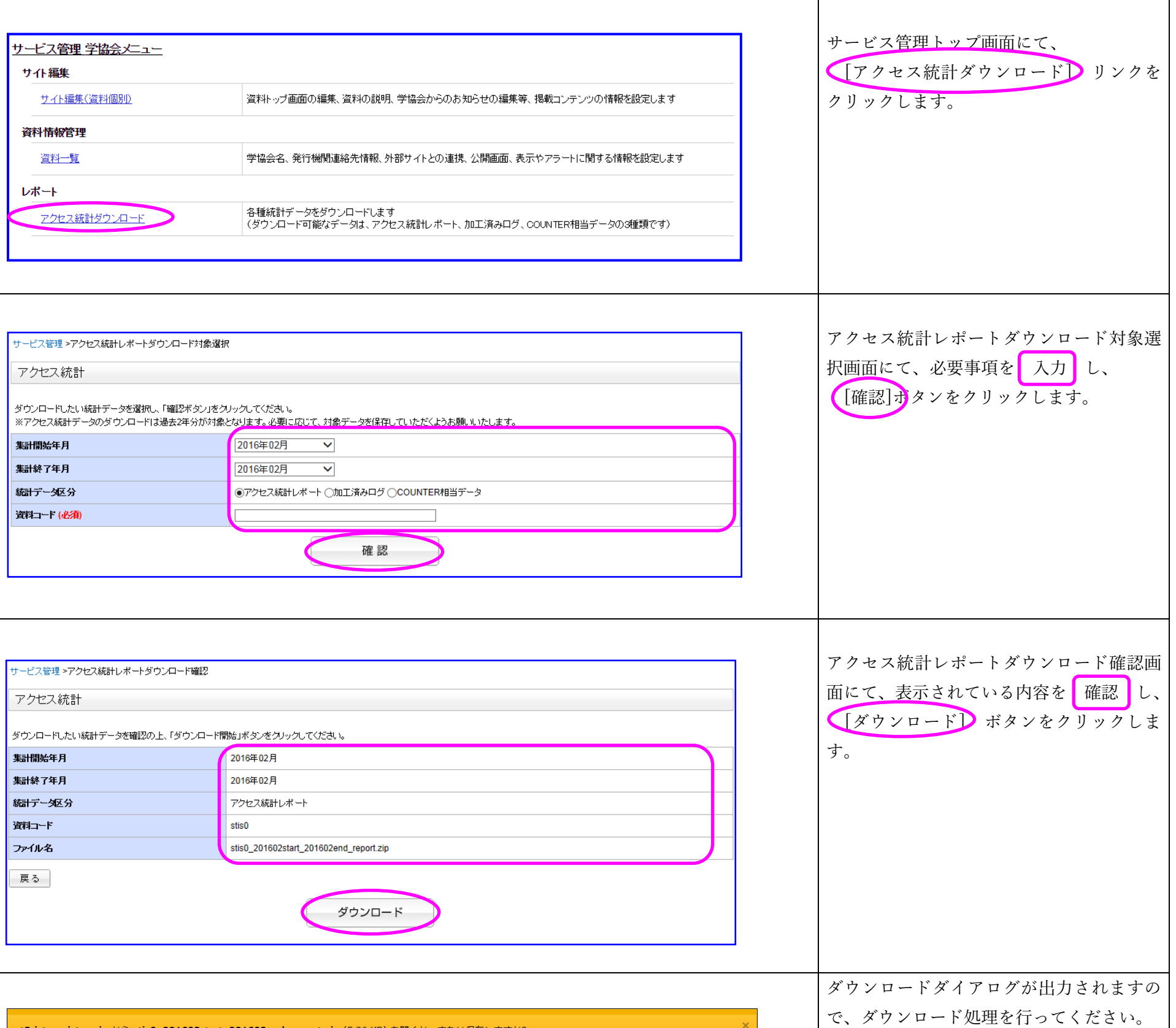

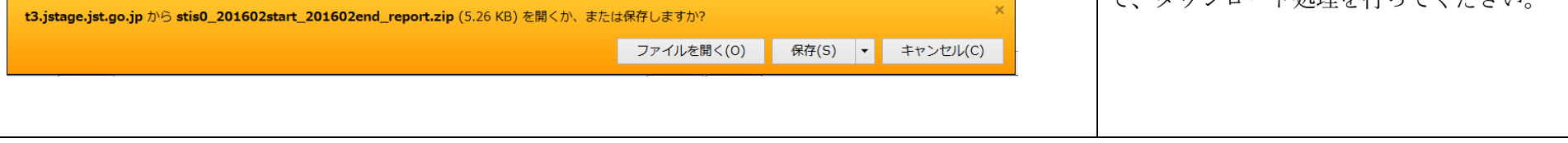